# **OSymetrix**

# **W Series Remotes FAQs**

#### **What can be controlled with the buttons on a W Series remote?**

The button can be configured to adjust any function in a Symetrix DSP that is controllable. In addition, Symetrix DSPs can control the third-party devices included in the Toolbar of Symetrix Composer $\mathbf{w}$ software and other third-party devices via RS-232 (Radius and Edge), TCP or UDP.

Buttons can be configured to be momentary, latching or as radio buttons. This allows them to do things like trigger presets, adjust volume levels, perform source selection, mute/unmute audio and change signal routing. There is a caveat regarding the radio buttons - radio buttons must be sequential.

#### **What can be controlled with the rotary encoder?**

The Rotary encoder can be configured to adjust any audio function in a Symetrix DSP that is controllable. The encoder can be pushed to move between up to eight function menus. Common functions that typically would be assigned to a menu include gain control, mute ON/Off, tone control, and source select (up to 32 sources).

#### *(Example 1) For a background music system with four zones:*

Menu 1: Zone 1 Volume Menu 2: Zone 2 Volume Menu 3: Zone 3 Volume Menu 4; Zone 4 Volume Menu 5: Zone 1 Source Selector Menu 6: Zone 2 Source Selector Menu 7: Zone 3 Source Selector Menu 8: Zone 4 Source Selector

#### *(Example 2) A personal monitor mix system*

- Menu 1: Lead Guitar Volume
- Menu 2: Rhythm Guitar Volume
- Menu 3: Bass Volume
- Menu 4; Keyboard Volume
- Menu 5: Vocal 1 Volume
- Menu 6: Vocal 2 Volume
- Menu 7: Choir Volume
- Menu 8: Podium Volume

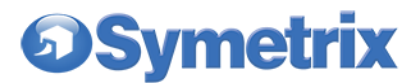

*What can be controlled with the rotary encoder (cont'd)*

*(Example 3)* **House of Worship Control Master Control** Menu 1: Projector A On/Off Menu 2: Projector B On/Off Menu 3: Projector A Source PC 1 PC 2 Camera 1 Camera 2 Blu-ray Menu 4: Projector B Source PC 1 PC 2 Camera 1 Camera 2 Blu-ray Menu 5: Lights Brightness 1-10 Menu 6: Audio Mode Console/Automix Menu 7: Master Audio Volume Gain 1-10

#### **Can buttons on the remote be used to select the function on the rotor encoder?**

Yes, the encoder's function can be changed either by pushing the encoder or by using the buttons.

#### How is a W Series remote added to a system design in Composer<sub>M</sub>?

When in the site view of Composer $<sub>m</sub>$ , go to the toolbar and find the IP Remotes menu. Expand the IP</sub> Remotes menu and locate the desired remote type. Either double click the desired controller or drag it into the site view window.

#### **How are parameters and control functions assigned to a remote?**

Configuration takes place in Composer<sub>M</sub> software. Right-click directly on a parameter: When you rightclick directly on a parameter, a pop-up menu appears with an option to "Set Up Remote Control". This leads to the Setup Remote Control Dialog box where the desired remote-control device can be selected.

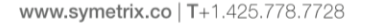

# **Symetrix**

### **How are the displays configured?**

The display labeling is configured in the unit's properties page that appears in Composer<sub>M</sub> when the control unit is clicked in the site view of  $Composer_{m}$ . The displays can be configured to display text or symbols simply by changing the "display type" in the W Series remote properties window in Composer<sub>M</sub>. The font and font size can be configured along with horizontal and vertical alignment.

Bar Graph display mode can be set to disabled, up, down or moving. Composer<sub>M</sub> software includes a control simulator that allows the appearance of the display labeling to be seen before a control unit's programming is pushed to a unit. Encoder display units can be in dB, percentage or a count with the ability to set display minimums and maximums.

### **What security is provided to prevent unauthorized adjustments?**

Each individual control panel in a system can be easily locked out for temporary security purposes if so desired. When security is activated, a four-digit, pre-programmed PIN is used to unlock the controller. The panel automatically locks after a pre-programmed idle time.

#### $\times$ **W1 Remote Unit Properties** Name OK W1 Remote Cancel  $\mathbb{R}^2$ Automatic Network Name W1-Remote-7 Synchronize Menus from Hardware.. **Unit Options** Clear Menus... Locate Unit  $\triangledown$  Enabled IP Address:  $0 \cdot 0$  $\ddot{ }$  0  $\Omega$  $\mathcal{L}^{\mathcal{L}}$ Edit Remote Settings... Hardware Properties. Firmware Colors Version: Unavailable Upgrade Firmware... Text: NTP Clock Synchronization Background: ◉ Disabled (sync to other units in site) Click 'Save Colors' to save this color scheme for all newly placed units. ONTP Client (enter NTP server IP)  $0 \t0 \t0 \t0 \t0 \t0$ **Save Colors**

# **How are network settings configured?**

Network configuration of W Series remotes is done in the same manner as Symetrix DSP network settings are configured, using the unit properties dialog box.

# **Can Parameter be Linked across Multiple Controllers?**

Yes, linking allows multiple controls to remain linked regardless of how their values are changed. Not only can W Series remotes be linked with other W Series remotes but also with ARC, ARC-WEB, Control Server and TP controllers.

*For more information on W Series remotes or any Symetrix product, go to www. symetrix.co*

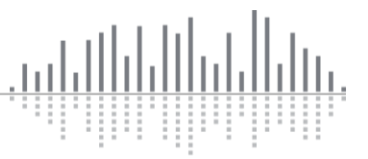